WORLD ASSOCIATION OF TECHNOLOGY TEACHERS https://www.facebook.com/groups/254963448192823/ www.technologystudent.com © 2020 V.Ryan © 2020

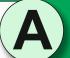

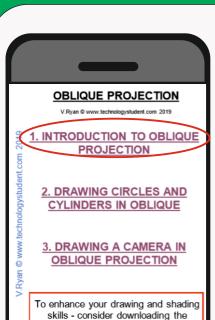

Shading and Rendering Apps from the Mobile App Section of

www.technologystudent.com

V.Ryan © www.technologystudent.com 2019

### **INTRODUCTION TO OBLIQUE PROJECTION**

TO ANSWER ALL THE QUESTIONS. YOU WILL NEED TO DOWNLOAD THE 'OBLIQUE PROJECTION' APP, FROM THE INTERACTIVE MOBILE **APP SECTION OF** www.technologystudent.com

#### LINK

Once you have downloaded the App, you can use it to navigate the website. You may need to follow the links on each page of the App, to research / complete answers to all the questions.

**ARE YOU READY? USE THE MOBILE App!!** 

Complete the two incomplete oblique drawings of cubes. **XUSE THE APP FOR GUIDANCE ON OBLIQUE PROJECTION** 

An oblique cube is shown opposite. It has been shaded, using a technique called, 'Three Tone Shading'.

Draw two more oblique cubes alongside the original. Add three tone shading to each one, using different colours.

Start your three tone shading, by selecting a colour and shading the top of the cube faintly. Then, shade the next side a little darker. Shade the final side, darker than the other two.

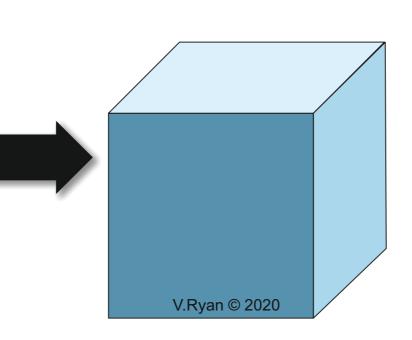

**YOUR CUBE 2** YOUR CUBE 1

HELPFUL LINK: http://www.technologystudent.com/mobapps/oblique\_projection1.pdf

THREE TONE SHADING

WORLD ASSOCIATION OF TECHNOLOGY TEACHERS

https://www.facebook.com/groups/254963448192823/ www.technologystudent.com © 2020 V.Ryan © 2020

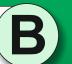

**OBLIQUE PROJECTION** INTRODUCTION TO OBLIQUI **PROJECTION** 2. DRAWING CIRCLES AND CYLINDERS IN OBLIQUE 3. DRAWING A CAMERA IN **OBLIQUE PROJECTION** To enhance your drawing and shading skills - consider downloading the Shading and Rendering Apps from the Mobile App Section of www.technologystudent.com

V.Ryan © www.technologystudent.com 2019

### **OBLIQUE DRAWING EXERCISE**

TO ANSWER ALL THE QUESTIONS. YOU WILL NEED TO DOWNLOAD THE 'OBLIQUE PROJECTION' APP, FROM THE INTERACTIVE MOBILE **APP SECTION OF** www.technologystudent.com

#### LINK

http://www.technologystudent.com/mobapps/oblique\_projection1.pdf

Once you have downloaded the App, you can use it to navigate the website. You may need to follow the links on each page of the App, to research / complete answers to all the questions.

**ARE YOU READY? USE THE MOBILE App!!** 

**Search the internet for objects / products** drawn in oblique projection. Paste two below.

The following 3D letters / shapes are incomplete. Finish each letter/shape in oblique projection. Remember to draw the depth of each letter/shape, by projecting lines back at 45 degrees. Some of the letters and shapes, have a few guidelines already drawn.

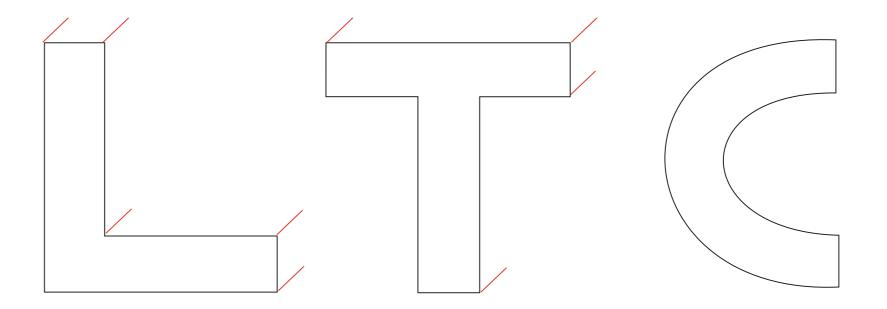

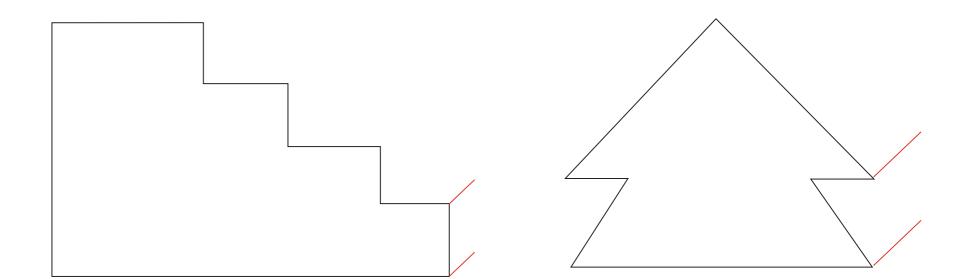

WORLD ASSOCIATION OF TECHNOLOGY TEACHERS

https://www.facebook.com/groups/254963448192823/ www.technologystudent.com © 2020 V.Ryan © 2020

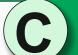

**DRAWING CYLINDERS** IN OBLIQUE PROJECTION TO ANSWER ALL THE QUESTIONS. **OBLIQUE PROJECTION** YOU WILL NEED TO DOWNLOAD THE 'OBLIQUE PROJECTION' APP, INTRODUCTION TO OBLIQUE FROM THE INTERACTIVE MOBILE PROJECTION

2. DRAWING CIRCLES AND CYLINDERS IN OBLIQUE

3. DRAWING A CAMERA IN

**OBLIQUE PROJECTION** 

To enhance your drawing and shading

skills - consider downloading the

Shading and Rendering Apps from the Mobile App Section of

www.technologystudent.com

V.Ryan © www.technologystudent.com 2019

#### LINK

**APP SECTION OF** www.technologystudent.com

http://www.technologystudent.com/mobapps/oblique\_projection1.pdf

Once you have downloaded the App, you can use it to navigate the website. You may need to follow the links on each page of the App, to research / complete answers to all the questions.

**ARE YOU READY? USE THE MOBILE App!!**  Complete the cylinders, in oblique projection.

**\*** USE THE APP FOR GUIDANCE ON OBLIQUE PROJECTION AND SHADING \*

Complete the cylinder by adding the missing lines.

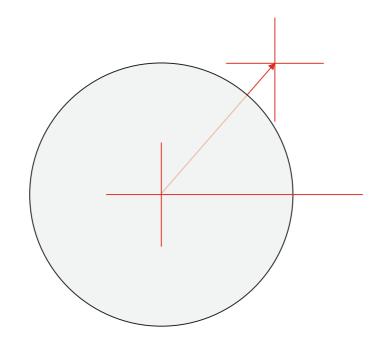

A complete cylinder drawn in oblique projection, is seen below. Add suitable colour / shade.

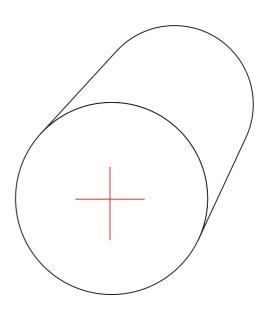

'Sketch' an object / product of your choice, in oblique projection.

> This drinks can is lying down. 'Sketch' it in oblique projection. Include colour / shade. Look at the cylinders above, for the basic technique.

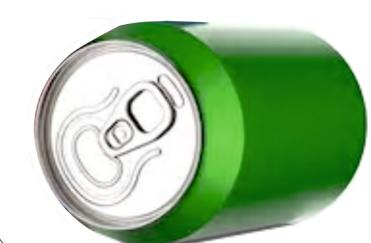

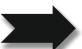

WORLD ASSOCIATION OF TECHNOLOGY TEACHERS

https://www.facebook.com/groups/254963448192823/ www.technologystudent.com © 2020 V.Ryan © 2020

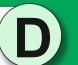

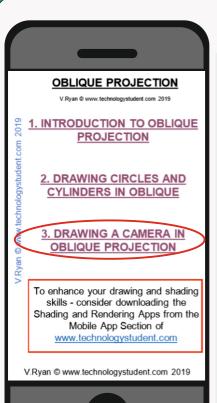

### **DRAWING A CAMERA** IN OBLIQUE PROJECTION

TO ANSWER ALL THE QUESTIONS. YOU WILL NEED TO DOWNLOAD THE 'OBLIQUE PROJECTION' APP, FROM THE INTERACTIVE MOBILE **APP SECTION OF** www.technologystudent.com

#### LINK

http://www.technologystudent.com/mobapps/oblique\_projection1.pdf

Once you have downloaded the App, you can use it to navigate the website. You may need to follow the links on each page of the App, to research / complete answers to all the questions.

**ARE YOU READY? USE THE MOBILE App!!** 

Below is a CAD (Computer Aided Design) presentation, of a simple digital camera. You are to draw the camera in Oblique Projection, estimating measurements. Start by drawing the front view of the camera. Remember to use a 45 degree set square, to project guidelines, for the 3D effect.

**X** USE THE APP FOR GUIDANCE ON OBLIQUE PROJECTION AND SHADING **X** 

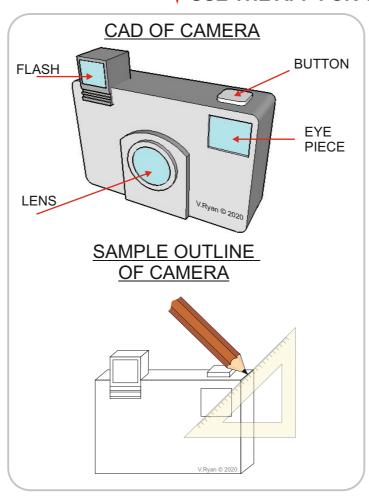

# **EXTENSION WORK**

Research the internet for cameras. Then, add some of the detail, colours and textures you have seen, to your camera.

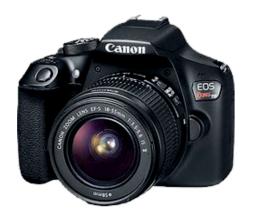

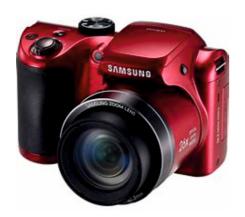

WORLD ASSOCIATION OF TECHNOLOGY TEACHERS

https://www.facebook.com/groups/254963448192823/ www.technologystudent.com © 2020 V.Ryan © 2020

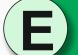

**OBLIQUE PROJECTION** INTRODUCTION TO OBLIQU **PROJECTION** 2. DRAWING CIRCLES AND CYLINDERS IN OBLIQUE 3. DRAWING A CAMERA IN **OBLIQUE PROJECTION** 

To enhance your drawing and shading

skills - consider downloading the

Shading and Rendering Apps from the Mobile App Section of

www.technologystudent.com

V.Ryan © www.technologystudent.com 2019

### **DRAWING A CAMERA** IN OBLIQUE PROJECTION

TO ANSWER ALL THE QUESTIONS. YOU WILL NEED TO DOWNLOAD THE 'OBLIQUE PROJECTION' APP, FROM THE INTERACTIVE MOBILE **APP SECTION OF** www.technologystudent.com

#### LINK

http://www.technologystudent.com/mobapps/oblique\_projection1.pdf

Once you have downloaded the App, you can use it to navigate the website. You may need to follow the links on each page of the App, to research / complete answers to all the questions.

**ARE YOU READY? USE THE MOBILE App!!**  Select two of the products below and draw them in oblique projection. **EXTENSION WORK: ADD APPROPRIATE COLOUR AND SHADE.** 

Use the back of this sheet, to draw your second choice, if required

**\*** USE THE APP FOR GUIDANCE ON OBLIQUE PROJECTION AND SHADING **\*** 

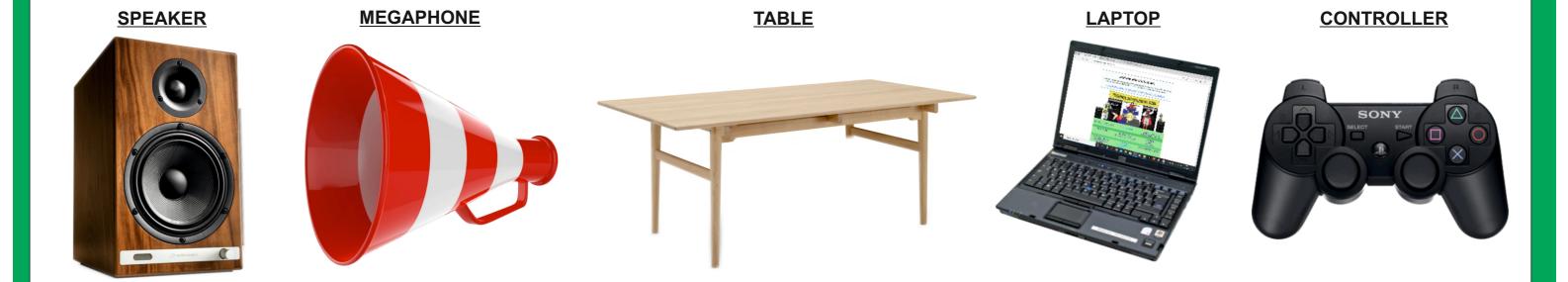